SMU Classification: Restricted

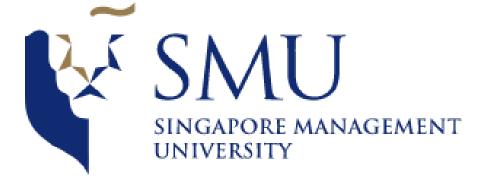

# Mind the drone

**User Manual** 

## WINDOWS OS:

## Link - https://smu.sg/mindthedrone

- 1. Download the application using link shared by instructors / professors
- 2. Unzip the files at your desired location
- 3. Start the application "MindTheDrone.exe"

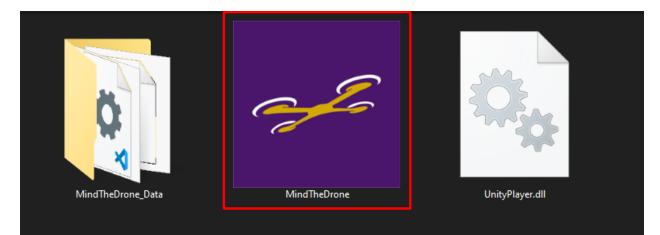

4. In the prompt that shows up, you can change resolution and texture quality of the application, if not desired, please press "Play"

| SMU-Mind Th | ne Drone Configur                                       | ation                                    |   |          | ×    |
|-------------|---------------------------------------------------------|------------------------------------------|---|----------|------|
|             |                                                         |                                          |   |          |      |
| Graphics j  | Input                                                   |                                          |   |          |      |
| c           | Screen resolution<br>Sraphics quality<br>Select monitor | 1920 x 1080<br>Ultra<br>Display 1 (Left) | > | Windowed |      |
|             |                                                         |                                          |   | Play!    | Quit |

5. The application will start.

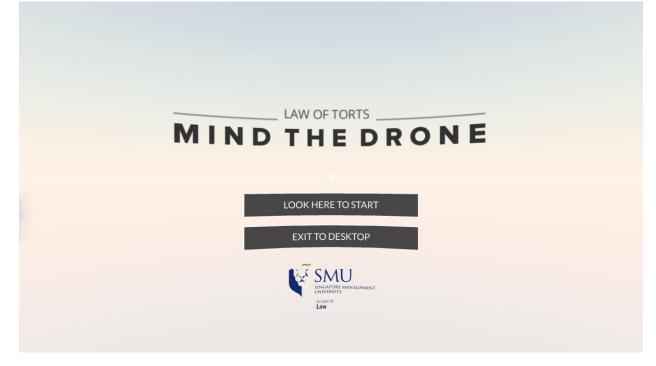

### MAC OS :

## Link - https://smu.sg/mindthedrone

- 1. Download the application using link shared by instructors / professors
- 2. Unzip the files at your desired location

| •••              | o Downloads                      |                |     |         |              |
|------------------|----------------------------------|----------------|-----|---------|--------------|
| < >              |                                  |                | Q S | earch   |              |
| Favorites        | Name                             | Date Modified  | ~   | Size    | Kind         |
| Dropbox          | Mind The Drone - User Manual.pdf | Today, 6:05 PM |     | )       | PDF Document |
| AirDrop          | MindTheDrone                     | Today, 6:05 PM |     |         | Folder       |
|                  | MindTheDrone_V1.2(31).zip        | Today, 5:04 PM |     | 55.1 MB | ZIP archive  |
| All My Files     |                                  |                |     |         |              |
| iCloud Drive     |                                  |                |     |         |              |
| Applications     |                                  |                |     |         |              |
| y-7 Applications |                                  |                |     |         |              |

3. Open Spotlight search (shortcut- cmd+"SPACE") and type terminal. Press ENTER.

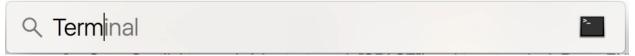

- 4. Navigate to the directory where the application has been unzipped using "cd" command and execute the following command: chmod a+x MindTheDrone.app/Contents/MacOS/\*
- 5. For example , if the unzipped file is in "Downloads/MindTheDrone" , follow these steps in terminal

| Command 1 - cd Downloads<br>- PRESS ENTER                                                                                                    |
|----------------------------------------------------------------------------------------------------|
| ● ● ●                                                                                                    |
| Last login: Mon Feb 21 17:55:11 on ttys000<br>-MacBook-Pro:~ \$ cd Downloads                                                                                                    |
| I                                                                                                    |
| Command 2 - cd MindTheDrone<br>- PRESS ENTER                                                                                                    |
| 🔴 😑 🔵 📄 MindTheDrone — -bash — 80×24                                                                                                    |
| Last login: Mon Feb 21 17:55:11 on ttys000<br>-MacBook-Pro:~ Vrinda\$ cd Downloads<br>-MacBook-Pro:Downloads cd for the forme<br>-MacBook-Pro:MindTheDrone<br>Command 3 - chmod a+x MindTheDrone.app/Contents/MacOS/*<br>- PRESS ENTER  |
| MindTheDrone — -bash — 80×24                                                                                                    |
| Last login: Mon Feb 21 17:55:11 on ttys000<br>-MacBook-Pro:~ Vrinda\$ cd Downloads<br>-MacBook-Pro:Downloads<br>-MacBook-Pro:MindTheDrone<br>0S/*<br>-MacBook-Pro:MindTheDrone<br>MacBook-Pro:MindTheDrone<br>-MacBook-Pro:MindTheDrone |
| If no error shows, it means all the commands have worked                                                                                                    |

6. Close the terminal

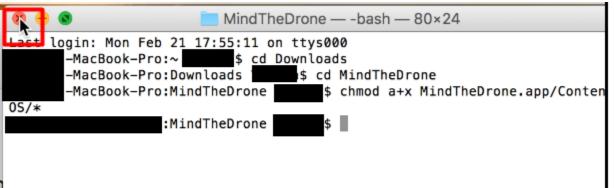

- 7. Navigate to the director where you have unzipped the files
- 8. Press the "control (CTRL)" button and left click on "MindTheDrone.app" file
- 9. Select "Open"

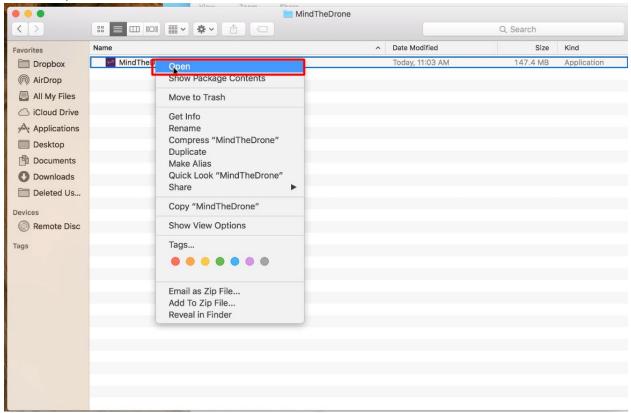

10. In the prompt that shows up "MindTheDrones is from an unidentified developer", select "OKAY"

| 0 | "MindTheDrone" is from an unidentified<br>developer. Are you sure you want to open it? |  |  |
|---|----------------------------------------------------------------------------------------|--|--|
|   | Opening "MindTheDrone" will always allow it to run on this Mac.                        |  |  |
|   | Google Chrome downloaded this file today at 5:04 PM from drive.google.com.             |  |  |

11. In the configuration prompt the opens, you can change resolution and texture quality of the application, if not desired, please press "Play"

|          | Graphics        | Input            |
|----------|-----------------|------------------|
| Sc       | reen resolution | Graphics Quality |
| 84       | 10 x 524        |                  |
| 10       | 24 x 768        | O Very Low       |
|          | 52 x 720        | CLow             |
|          | 80 x 800        | Medium           |
|          | 40 x 900        | High             |
| 14.5     |                 |                  |
| 16       | 50 x 1050       | Very High        |
| 16<br>20 | )48 x 1280      | O Very High      |
| 16<br>20 |                 |                  |

12. Application will start